## **Grades - Displaying the Scheme in the Gradebook**

Log into eLearning (D2L) and go to the course section.

1. Click on the **Grades** icon and click the **Settings** button in the right upper area.

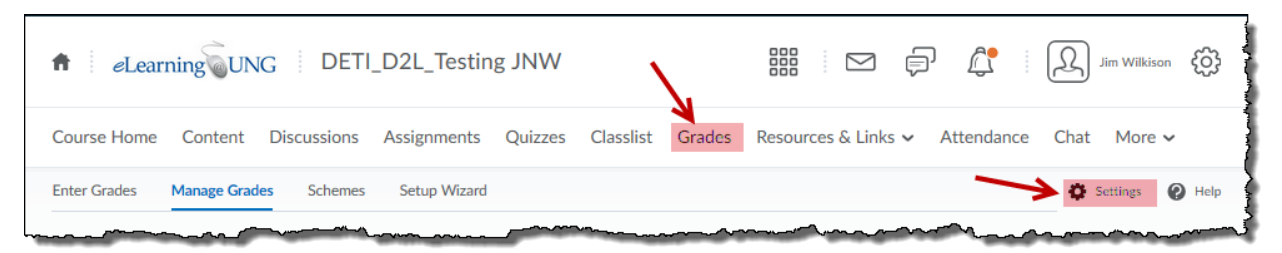

2. Under the tab for **Personal Display Options**, put a checkmark beside **Grade scheme symbol** in the section called Grade Details.

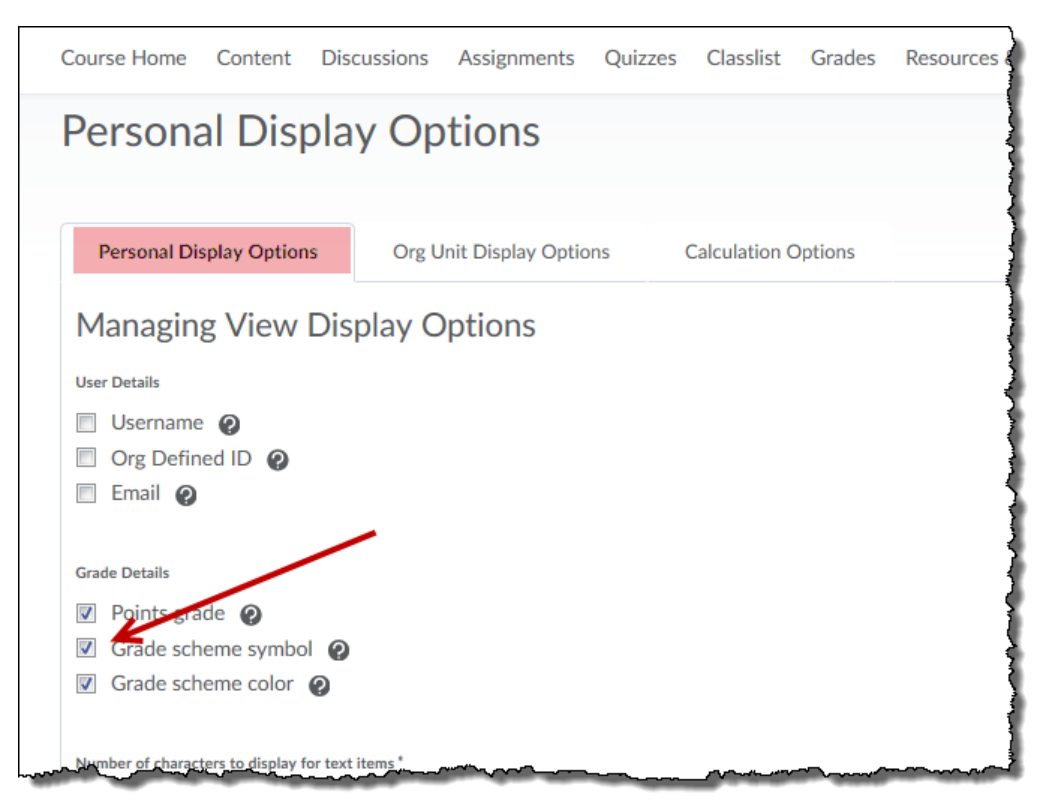

3. Click the **Save** button at the bottom.